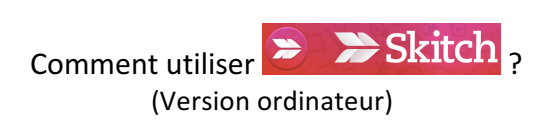

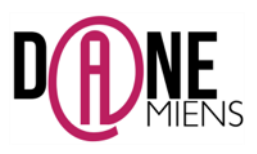

### **1. Qu'est-ce que SKITCH ?**

SKITCH est un logiciel gratuit et très simple d'usage permettant d'annoter, dessiner, surligner, entourer, insérer du texte, des formes ou des flèches sur une image, un pdf ou une capture d'écran.

Ce logiciel est publié par la société Evernote et fonctionne sur ordinateur et tablettes.

Malheureusement, depuis le 22 ianvier 2016, la société Evernote a décidé de cesser de supporter ce logiciel Skitch pour Windows, Windows Touch et Android. Ceci veut dire qu'il n'est plus possible de le télécharger sur d'autres plateformes que l'APPLE STORE.

Malgré tout, il est encore possible de trouver les anciennes versions de SKITCH pour Microsoft et Android sur les plateformes de téléchargement alternatives.

## **2. Où trouver SKITCH ?**

Pour les ordinateurs en Mac OSX, il suffit de se rendre sur l'AppleStore. Pour les ordinateurs Microsoft, il est encore possible de le télécharger à cette adresse : https://evernote.s3.amazonaws.com/Skitch/win32/skitchsetup\_2.3.2.176.exe

## **3.** Comment utiliser SKITCH ?

Après installation, il suffit de cliquer sur cette icône sansen pour lancer SKITCH.

### $\triangleright$  Interface de SKITCH

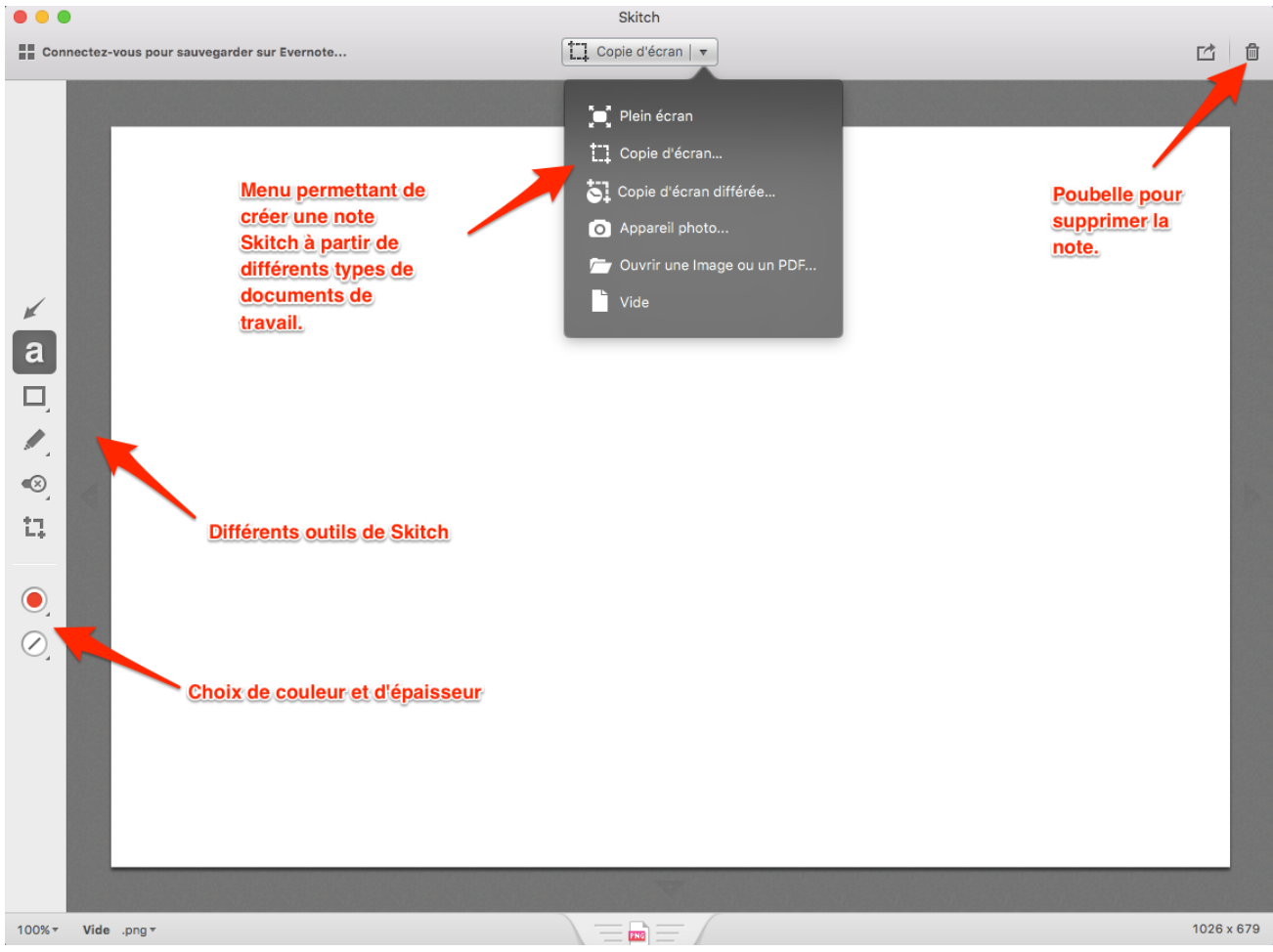

# $\triangleright$  Comment récupérer une image ?

Pour commencer, cliquez sur le menu « Capturer » sur l'écran d'accueil et sélectionnez le type d'image avec lequel vous souhaitez démarrer.

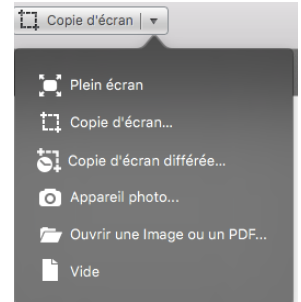

Il est également possible d'intégrer une image dans SKITCH par simple Copier/Coller.

# $\triangleright$  Comment annoter un document sur SKITCH ?

Ensuite, il vous suffit d'annoter le document à l'aide des différents outils que propose la barre d'outil latérale gauche :

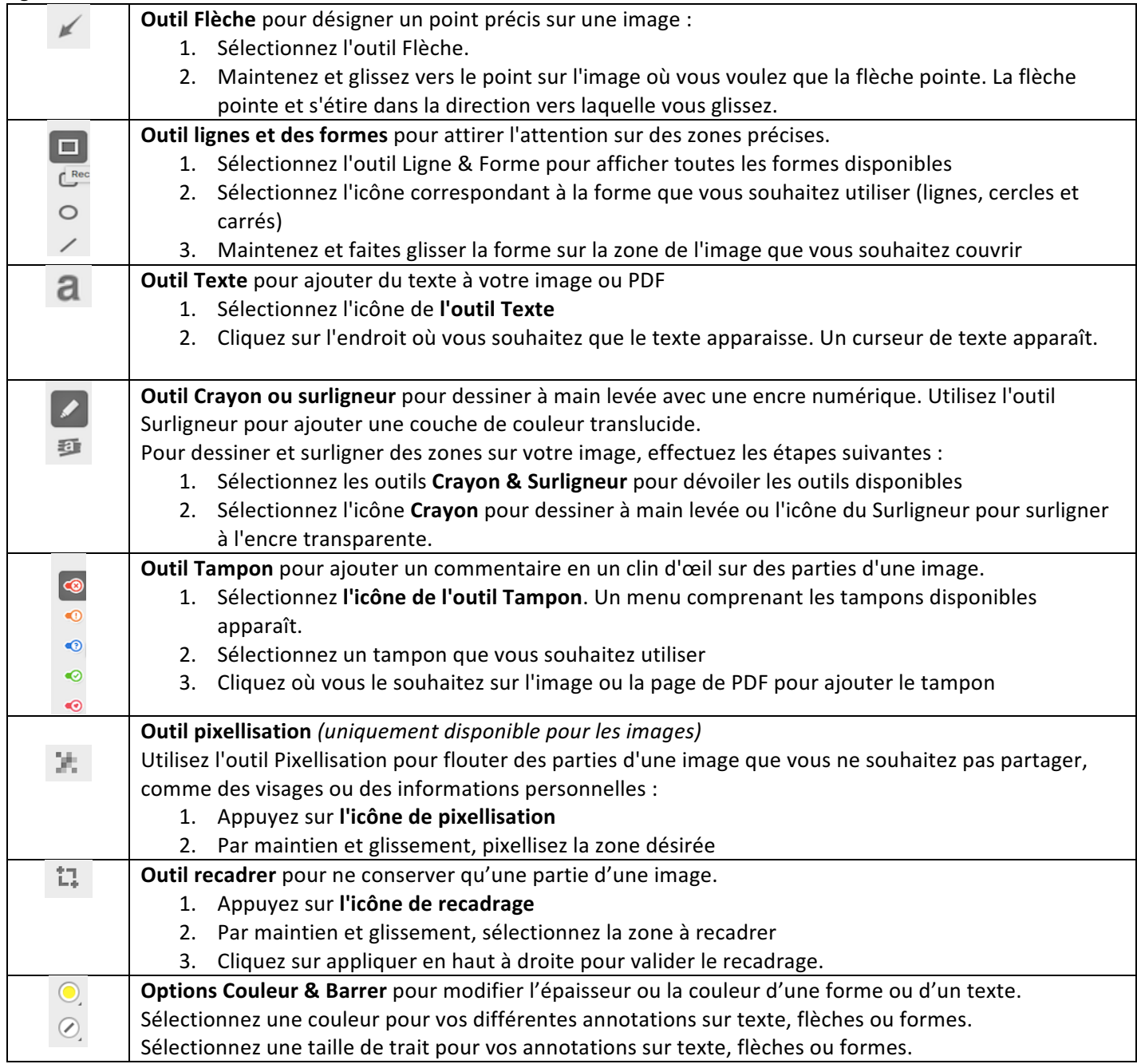

 $\triangleright$  Comment modifier une annotation ?

Il est également possible de modifier une annotation, de la déplacer ou encore de la supprimer.

Pour cela, il suffit de cliquer sur une annotation. Elle est sélectionnée lorsque des petits points d'ancrage bleus apparaissent dessus.

Vous n'avez plus qu'à en modifier la taille, la couleur, l'emplacement ou à la déplacer. Il est possible d'obtenir ce type d'analyse de document avec les élèves très facilement.

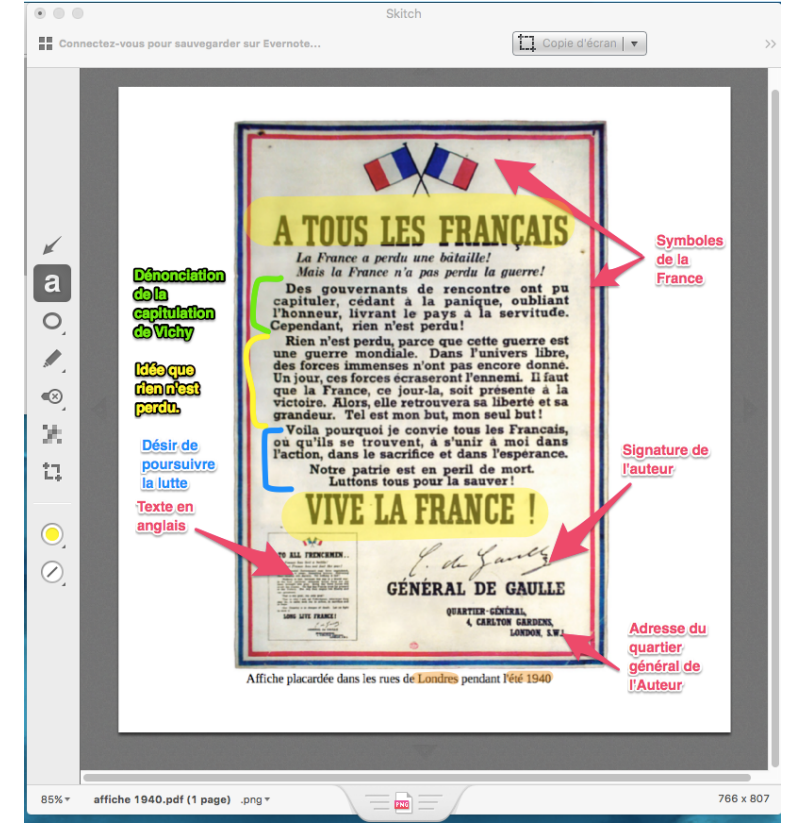

**4. Comment enregistrer un travail ?**

Les documents réalisés avec SKITCH s'appellent des notes. Pour les sauvegarder, il y a deux solutions :

Aller dans Fichier/Enregistrer comme sur tous les ordinateurs

Utiliser la fonction "Faites-moi glisser" (Drag ME)

L'onglet "Faites-moi glisser" est idéal pour sauvegarder une autre copie de votre note Skitch au format image (PNG). Cliquez simplement sur l'onglet "Faites-moi glisser", maintenez le bouton de votre souris enfoncé et faites-le glisser où vous voulez sur votre ordinateur (sur le bureau par exemple).

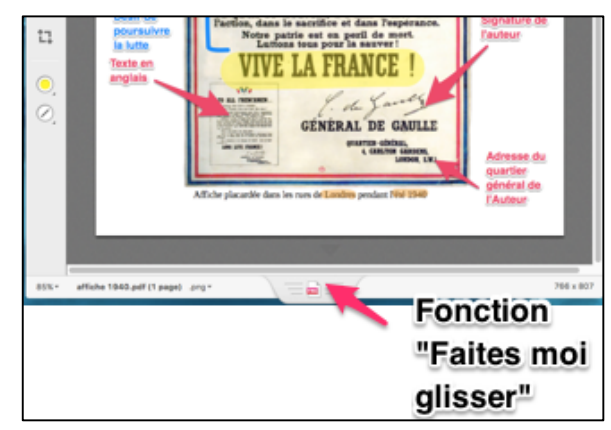

Source du document support utilisé pour ce tutoriel : Histoire par l'image

Arnaud Detot, IAN Histoire-Géographie Mars 2016 ce.dane@ac-amiens.fr 3